## Entry Express to Log a Communication– ChildPlus Instructions

### General Information

Entry Express allows you to log a communication for multiple families in one data entry step rather than logging the same communication one at a time for each of your families!

- Entry Express for the Communication Log is to document what you already did. Entry Express does not send a message to parents.
- You will be able to select which family records need to have the communication logged. What you are documenting may not apply to all of the families.
- You will be able to individualize the documentation if needed.

The example used for these instructions is handing out a flyer to parents at classroom drop off.

#### Preparing and Creating the Data Entry Record

Go to Entry Express, Family Services, Log a Communication (flyers, announcements, etc.).

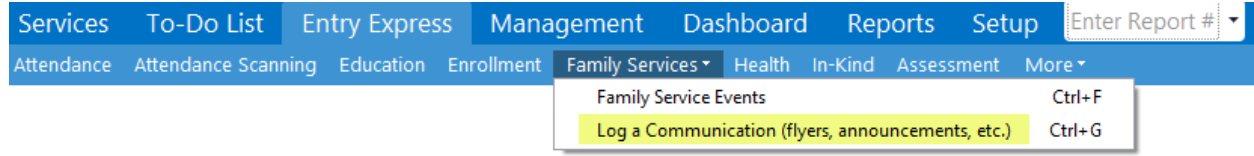

The box opens for you to select which participants you want to include. Check the Program Term, Site and Classroom. Make sure Enrolled status is checked. Click Find.

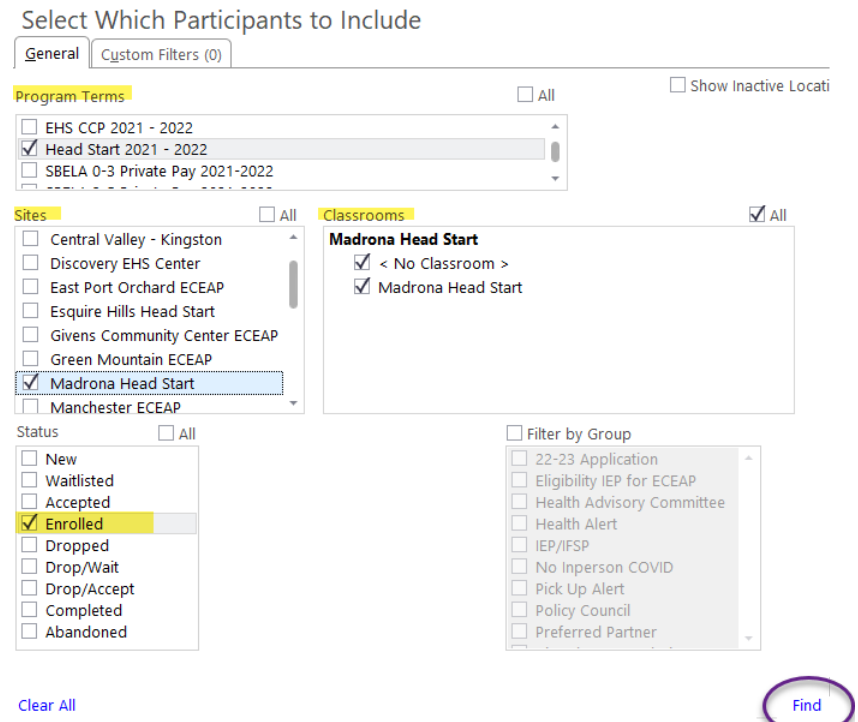

The data entry screen opens. Here you select the participant/family for whom you want to log a communication. By default, ChildPlus will check all participants. If this is not accurate, you must un-check the participant/family if the communication does not apply. Make sure your selections are accurate. Click Next Step.

# Select the participants for whom you want to log a communication.

An action will be added to the system-defined 'Communication Log' Family Service event for each selected participant.

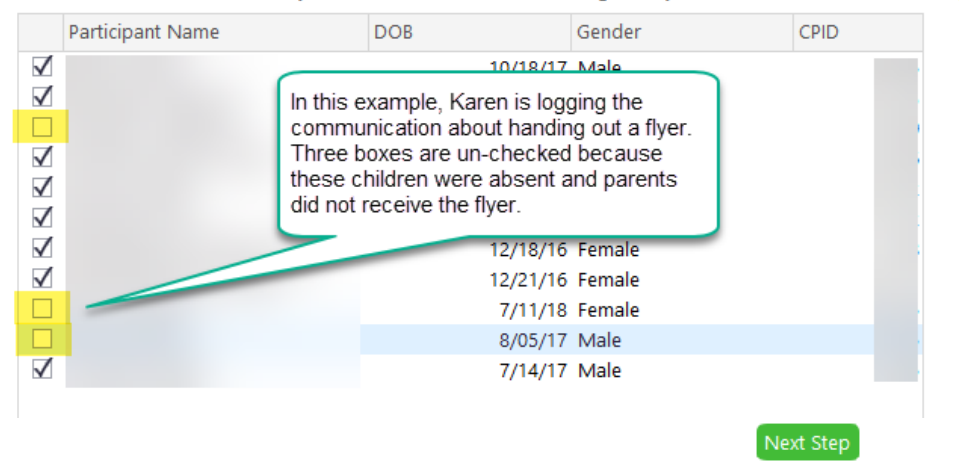

After you click Next Step, the data entry screen opens. Data enter in the fields highlighted below. Click Next Step.

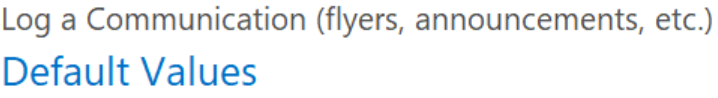

All events start with these values but individual events can be changed on the next screen.

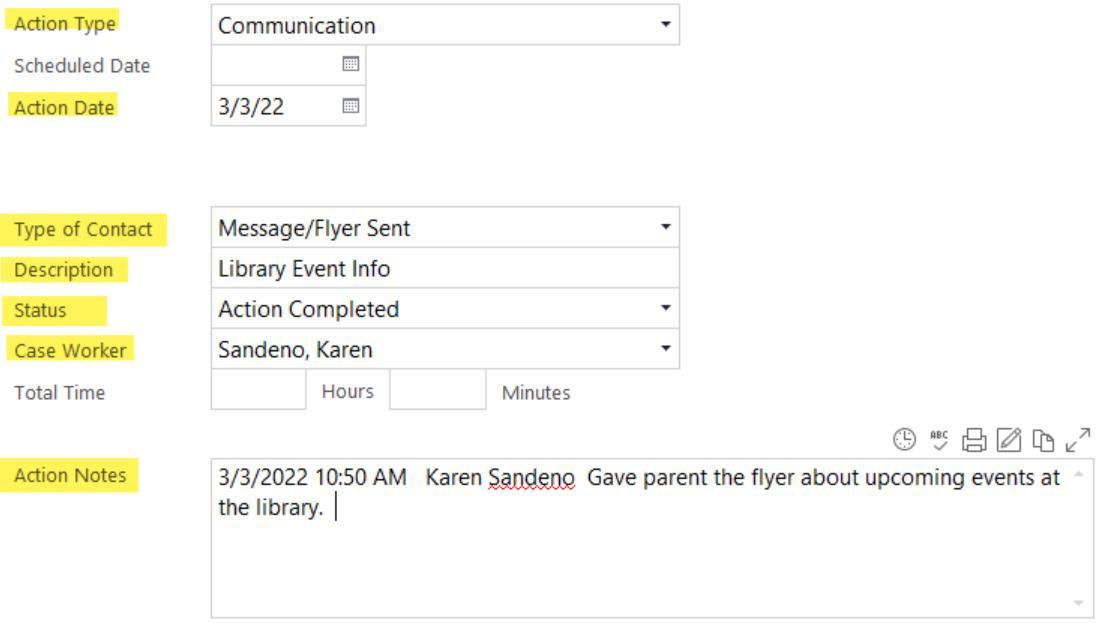

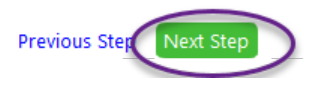

After you click Next Step, the following opens. On this screen you have the opportunity to individualize the communication log record for a family.

- If you do not need to individualize, click Create Records. ChildPlus will save the record to the Communication Log for all the families you selected.
- If you need to individualize, select the participant's name and edit the record. Repeat for other participants as needed. Then, click Create Records. See highlights in screen shot below:
	- Sample, Child is the selected participant.
	- ChildPlus tells you that you are editing the record for Child Sample.
	- **Description changed.**
	- Action Notes changed.
	- When records created, the communication log record for this family will include the extra information added.

#### Log a Communication (flyers, announcements, etc.)

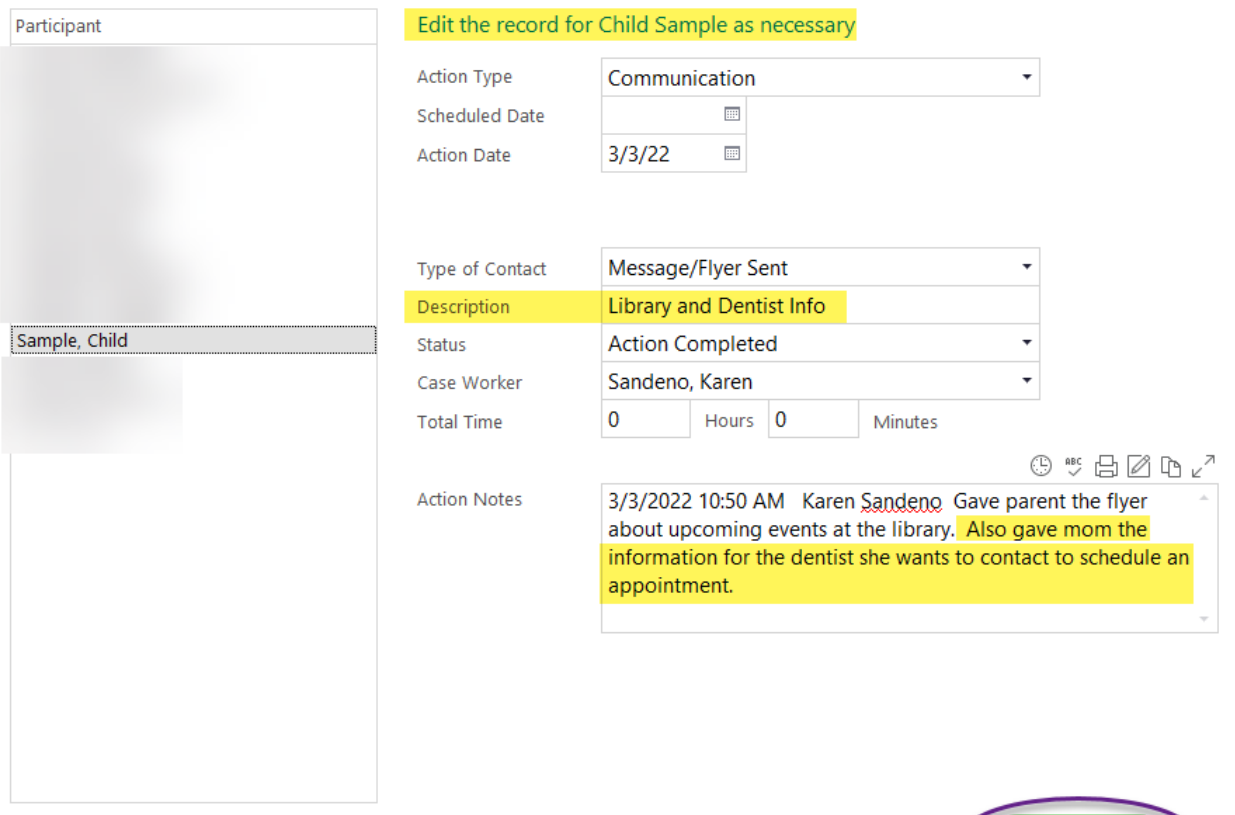

**Previous Step** 

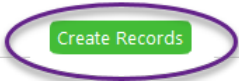

 $\times$